## QuickHelp

# **Device Settings Features**

Use the bookmarks in the left-hand column to jump to the QuickHelp answers to these questions:

How do I set the theme for my videophone's user interface? How do I set up the LightRing pattern, brightness and color? How do I set up the screensavers on my nVP2? How do I turn Video Center notifications on and off? How do I send SignMail alerts to one or two email addresses? How do I set up the Saved Text feature? How do I turn the Camera Notifications feature on and off?

## How do I set the theme for my videophone's user interface?

ntouch VP2's Theme feature that lets you choose from four different color settings for the videophone's user interface. The themes are named "Sand Dune" (the default), "Ocean Tide," "Contrast," and "Thunderstorm."

Step 1. Start at the Home screen. Move to the Settings button as shown below.

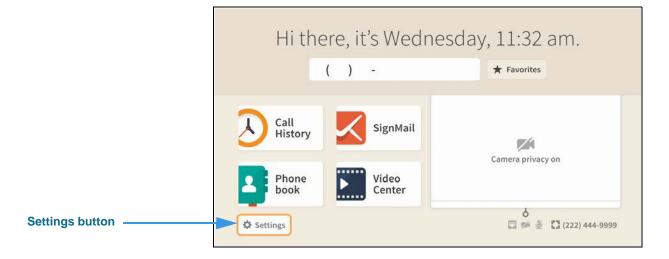

Step 2. Move to the Device Options button as shown below.

|                                   | 1 | 🗆 🎮 ž          | 🔅 Set         | ttings         | 🔀 (222) 444-9999                      |
|-----------------------------------|---|----------------|---------------|----------------|---------------------------------------|
|                                   |   | Call Options   | Personal Info | (?)<br>Support |                                       |
| Device Options button<br>selected |   | Device Options | Controls      | Network/Admin  | C Do not disturb<br>About this device |

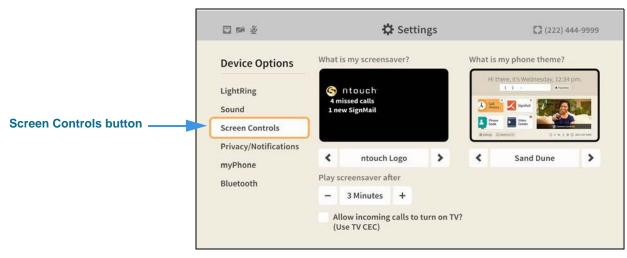

### Step 3. Select the Screen Controls button to open the screen shown below.

#### Step 4. Move to the What is my phone theme? control buttons as shown below.

|                  | C 🕫 🖉                                                   | 🛱 Settings                                                                                                    | 💟 (222) 444-9999        |
|------------------|---------------------------------------------------------|----------------------------------------------------------------------------------------------------|-------------------------|
|                  | Device Options<br>LightRing<br>Sound<br>Screen Controls | What is my screensaver?                                                                                                    | What is my phone theme? |
| /hat is my phone | Privacy/Notifications<br>myPhone<br>Bluetooth           | <ul> <li>ntouch Logo</li> <li>Play screensaver after</li> <li>3 Minutes</li> <li>4</li> <li>Allow incoming calls to turn on The (Use TV CEC)</li> </ul> | V?                      |

Name of active theme

You can use the right and left arrow controls in the *What is my phone theme?* area to select a theme. In this example, the default "Sand Dune" theme is selected. All of the sample screens shown above show the Sand Dune theme's "light-tan and white" color palette.

#### Step 5. Select the left or right arrow button to choose another theme as shown below.

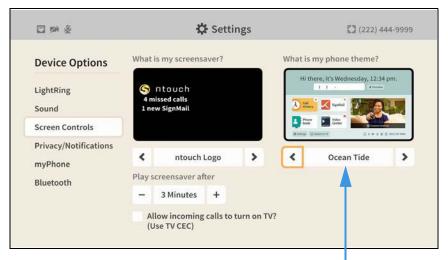

Name of active theme

To make the selected theme active, just return to the *Home* screen to apply the theme.

#### Step 6. Press the remote control's Home key to return to the Home screen as shown below.

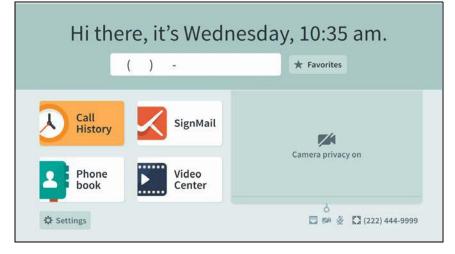

The above image shows the "blueish-teal and white" color palette of the "Ocean Tide" theme. The yellow color that is used in the "Sand Dune" theme to show the highlighted selection is also used in this theme.

- Step 7. To try out the other available themes, just return to the "What is my phone theme?" area of the Screen Controls setting screen to make another theme selection.
- Step 8. Select the Contrast theme to make the Home screen appear as shown below.

| Hi ther         | e, it's Wednes  | day, 10:35 am.              |
|-----------------|-----------------|-----------------------------|
| (               | ) -             | ★ Favorites                 |
| Call<br>History | SignMail        | <b>1</b>                    |
| 2 Phone<br>book | Video<br>Center | Camera privacy on           |
| Settings        |                 | ්<br>📼 🍻 🐇 🕻 (222) 444-9999 |

The above image shows the "black and white" color palette of the "Contrast" theme. The buttons, fields, and active areas of the screen are shown as dark gray areas against a black background, while active buttons are shown in a brighter yellow with black text. The text is either white or black to provide maximum visual contrast.

Step 9. Select the Thunderstorm theme to make the Home screen appear as shown below.

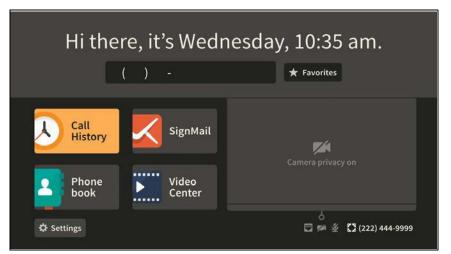

The above image shows the "black, gray and white" color palette of the "Thunderstorm" user interface theme. The overall look is similar to the "Contrast" theme, except a lighter gray is used in many areas, giving the UI an overall gray-themed look. The default yellow (used for highlighted selections in the "Sand Dune" theme) is also used in this theme.

## How do I set up the LightRing pattern, brightness and color?

### Step 1. Start at the Home screen as shown below.

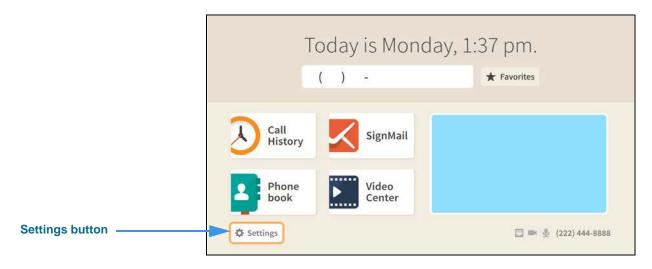

#### Step 2. Select the Settings button to open the screen shown below.

|                       |                | 🔅 Set         | tings          | (222) 444-8888                        |
|-----------------------|----------------|---------------|----------------|---------------------------------------|
|                       | Call Options   | Personal Info | (?)<br>Support |                                       |
| Device Options button | Device Options | Controls      | Network/Admin  | C Do not disturb<br>About this device |

Step 3. Select the Device Options button to open the screen shown below.

|                  | □ № 差                                 | 🗘 Settings                                             |              |                   | (222) 444-9999          |
|------------------|---------------------------------------|--------------------------------------------------------|--------------|-------------------|-------------------------|
|                  | Device Options                        | What is my default LightRing pattern?<br>Wipe          | What is      |                   | ing brightness?         |
| LightRing button | LightRing<br>Sound<br>Screen Controls | Filled Wipe<br>Flash<br>Single Chaser<br>Double Chaser | -<br>What is | Low<br>my default | +<br>t LightRing color? |
|                  | Privacy/Notifications<br>myPhone      | Half Chaser<br>Dark Chaser<br>Pulse                    | •            |                   | •                       |
|                  | Bluetooth                             | Alternate Flash<br>Fill & Unfill<br>Off / No pattern   |              |                   |                         |
|                  |                                       |                                                        |              |                   |                         |

The LightRing button will be selected when you first open the Device Options settings.

# Step 4. To select a new default LightRing pattern, move to the list in the center of the screen as shown below.

|                                                                          | 🖸 🊧 🦄                                                                                                    | 🗱 Settings                                                                                                    | (222) 444-9999                                                                      |
|--------------------------------------------------------------------------|----------------------------------------------------------------------------------------------------|----------------------------------------------------------------------------------------------------|-------------------------------------------------------------------------------------|
| Single Chaser button<br>highlighted ———————————————————————————————————— | Device Options<br>LightRing<br>Sound<br>Screen Controls<br>Privacy/Notifications<br>myPhone<br>Bluetooth | What is my default LightRing pattern?<br>Wipe<br>Filled Wipe<br>Flash<br>Single Chaser<br>Double Chaser<br>Half Chaser<br>Dark Chaser<br>Pulse<br>Alternate Flash<br>Fill & Unfill | What is my LightRing brightness?<br>Medium +<br>What is my default LightRing color? |
|                                                                          |                                                                                                    | Off / No pattern                                                                                                    |                                                                                     |

### Step 5. For example, you could select the Double Chaser pattern as shown below.

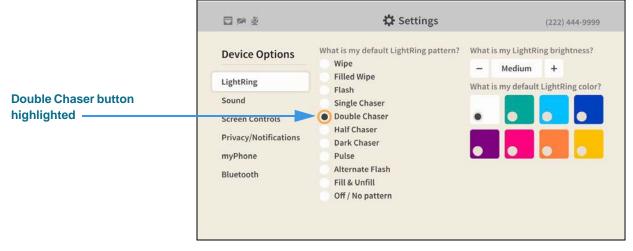

When you select a new pattern, the LightRing will flash with the new pattern. You can set the pattern and color for your individual contacts by editing the contact record.

# Step 6. To select a new LightRing brightness, move to the control at the top-right corner of the screen as shown below.

|                                          | 🖂 🚧 🍝                                                                     | 🗱 Settings                                                                                                    | (222) 444-9999                      |
|------------------------------------------|---------------------------------------------------------------------------|----------------------------------------------------------------------------------------------------|-------------------------------------|
| LightRing brightness control highlighted | Device Options                                                            | What is my default LightRing pattern?<br>Wipe                                                                                                    | What is my LightRing brightness?    |
|                                          | LightRing                                                                 | Filled Wipe<br>Flash                                                                                                    | What is my default LightRing color? |
|                                          | Sound<br>Screen Controls<br>Privacy/Notifications<br>myPhone<br>Bluetooth | <ul> <li>Single Chaser</li> <li>Double Chaser</li> <li>Half Chaser</li> <li>Dark Chaser</li> <li>Pulse</li> <li>Alternate Flash</li> <li>Fill &amp; Unfill</li> <li>Off / No pattern</li> </ul> |                                     |

You can choose from three levels of brightness: **Low**, **Medium** and **High**. The setting you choose will apply to all your incoming calls.

# Step 7. To select a new default LightRing color, move to the control at the middle-right side of the screen as shown below.

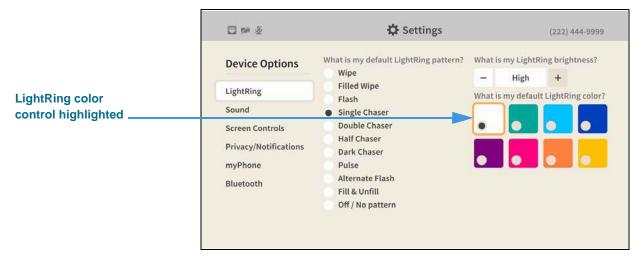

When you select a new color, the LightRing will flash with the new color using the selected default pattern.

## How do I set up the screensavers on my nVP2?

#### Step 1. Start at the Home screen as shown below.

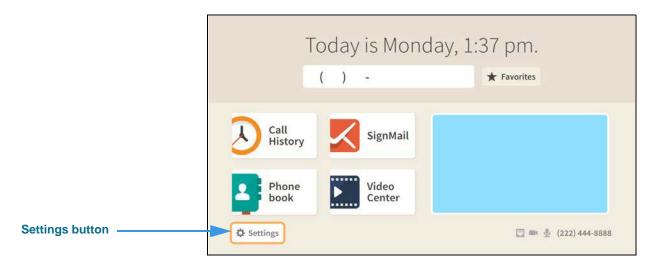

#### Step 2. Select the Settings button to open the screen shown below.

|                       |                | 🔅 Set         | tings          | (222) 444-8888                        |
|-----------------------|----------------|---------------|----------------|---------------------------------------|
|                       | Call Options   | Personal Info | (?)<br>Support |                                       |
| Device Options button | Device Options | Controls      | Retwork/Admin  | C Do not disturb<br>About this device |

#### Step 3. Select the Device Options button to open the screen shown below.

|                 | 🗖 🏁 🖉                 | 🗘 Settings                                    |           |                   | (222) 444-9999      |
|-----------------|-----------------------|-----------------------------------------------|-----------|-------------------|---------------------|
|                 | Device Options        | What is my default LightRing pattern?<br>Wipe | What is r | my LightRi<br>Low | ng brightness?<br>+ |
|                 | LightRing             | Filled Wipe                                   | What is r |                   | LightRing color?    |
| Screen Controls | Sound                 | Single Chaser                                 |           |                   |                     |
| button          | Screen Controls       | Double Chaser<br>Half Chaser<br>Dark Chaser   | •         |                   |                     |
|                 | Privacy/Notifications |                                               |           |                   |                     |
|                 | myPhone               | Pulse                                         |           |                   |                     |
|                 | Bluetooth             | Alternate Flash<br>Fill & Unfill              |           |                   |                     |
|                 |                       | Off / No pattern                              |           |                   |                     |

#### Step 4. Move to the Screen Controls button to open the screen shown below.

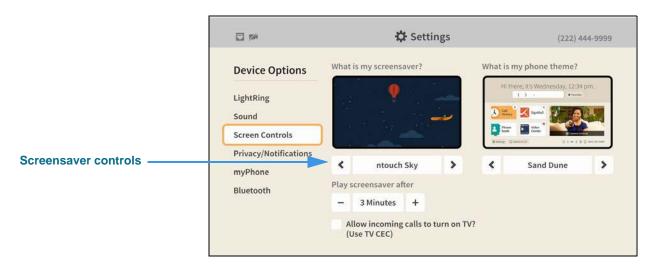

### Step 5. To select a different screensaver, move to the screensaver control as shown below.

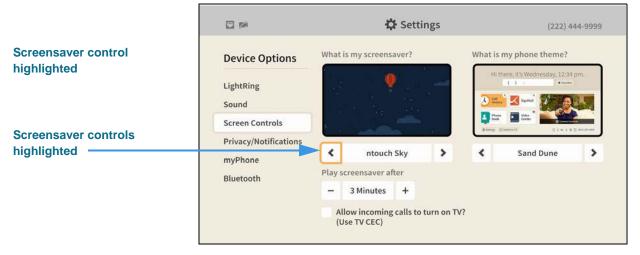

You can use the Screensaver controls to select a different screensaver. To see the available screensavers, use the controls to move up or down through the list.

#### Step 6. For example, you could select the Seasons screensaver as shown below.

|                               | til * 🚧                               | 🗘 Settings                                         | (222) 444-9999                      |
|-------------------------------|---------------------------------------|----------------------------------------------------|-------------------------------------|
|                               | Device Options                        | What is my screensaver?                            | What is my phone theme?             |
|                               | LightRing<br>Sound<br>Screen Controls | Changes every<br>two months                        | Hi there, it's Wednesday, 12:34 pm. |
| easons screensaver<br>elected | Privacy/Notifications                 | Seasons                                            | Sand Dune                           |
|                               | Bluetooth                             | Play screensaver after                             |                                     |
|                               |                                       | – 1 Minute +                                       |                                     |
|                               |                                       | Allow incoming calls to turn on TV<br>(Use TV CEC) | 17                                  |

Step 7. To change the time delay before the screensaver begins playing, move to the Play screensaver after control as shown below.

|                             | tal * ##                         | 🗘 Settings                                                                                    | (222) 444-9999                                                                                                   |  |  |  |
|-----------------------------|----------------------------------|-----------------------------------------------------------------------------------------------|----------------------------------------------------------------------------------------------------|--|--|--|
|                             | Device Options                   | What is my screensaver?                                                                       | What is my phone theme?                                                                                          |  |  |  |
|                             | LightRing<br>Sound               | Changes every<br>two months                                                                   | Hi there, it's Wednesday, 12:34 pm.                                                                              |  |  |  |
|                             | Screen Controls                  | -                                                                                             | Prove         Weber         Description           0 minure         D instruction         D is a to b instruction |  |  |  |
|                             | Privacy/Notifications<br>myPhone | Seasons                                                                                       | Sand Dune                                                                                                    |  |  |  |
| 3 minutes delay selected —— | Bluetooth                        | <ul> <li>- 3 Minutes +</li> <li>Allow incoming calls to turn on '<br/>(Use TV CEC)</li> </ul> | TV?                                                                                                    |  |  |  |

## How do I turn Video Center notifications on and off?

#### Step 1. Start at the Home screen as shown below.

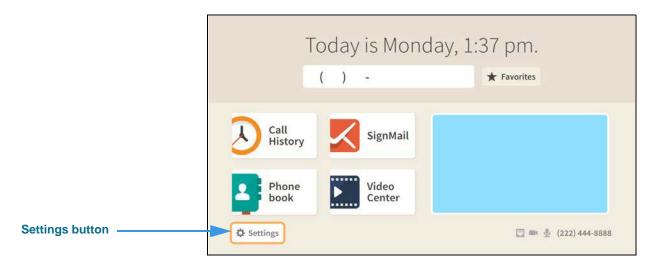

#### Step 2. Select the Settings button to open the screen shown below.

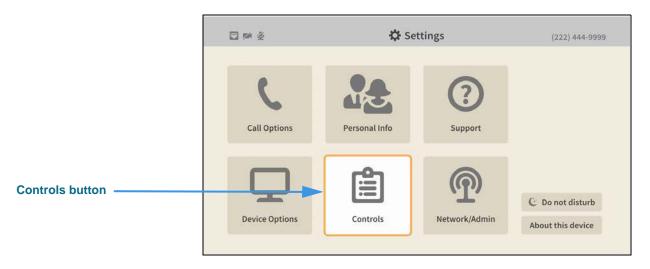

#### Step 3. Select the Controls button to open the screen shown below.

|                                       | 11 8 🕬   | 🗘 Settings                                                                                                    | (222) 444-9999                                                                                                    |
|---------------------------------------|----------|----------------------------------------------------------------------------------------------------|----------------------------------------------------------------------------------------------------|
| Tell me about new videos?<br>checkbox | Controls | Call History          Clear call history         Phonebook         Show contact photos?         Turn on Spanish features?         Video Center         Tell me about new videos? | <ul> <li>Play SignMail greeting after</li> <li>■ 8 rings +</li> <li>✓ Warn me when I delete all my SignMails?</li> <li>Send me SignMail alerts?</li> </ul> |

#### Step 4. Move to the Tell me about new videos? checkbox as shown below.

|                                                     | til * #4 | 🗘 Settings                                                                                                    | (222) 444-9999                                                                                                    |
|-----------------------------------------------------|----------|----------------------------------------------------------------------------------------------------|----------------------------------------------------------------------------------------------------|
| Tell me about new videos?<br>checkbox without check | Controls | Call History  Clear call history  Phonebook  Show contact photos?  Turn on Spanish features?  Video Center  Tell me about new videos? | <ul> <li>Play SignMail greeting after</li> <li>8 rings +</li> <li>✓ Warn me when I delete all my SignMails?</li> <li>Send me SignMail alerts?</li> </ul> |

When the **Tell me about new videos?** checkbox does *not* contains a check, you will not receive notifications that new videos are available for viewing in the Video Center.

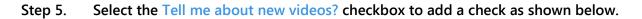

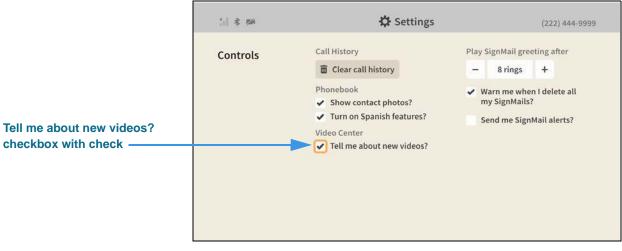

When the **Tell me about new videos?** checkbox contains a check, you will receive notifications whenever new videos are available for viewing in the Video Center.

## How do I send SignMail alerts to one or two email addresses?

#### Step 1. Start at the Home screen as shown below.

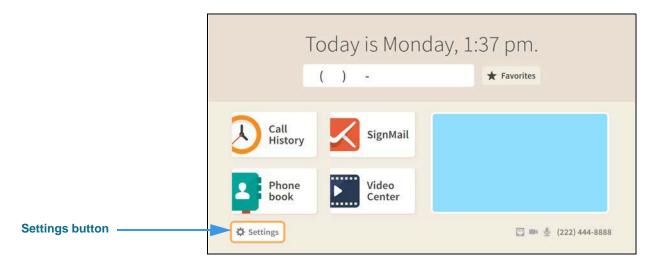

#### Step 2. Select the Settings button to open the screen shown below.

|                 | III 1 1 1 1 1 1 1 1 1 1 1 1 1 1 1 1 1 1 | 🛟 Se          | ttings         | (222) 444-9999                        |
|-----------------|-----------------------------------------|---------------|----------------|---------------------------------------|
|                 | Call Options                            | Personal Info | (?)<br>Support |                                       |
| Controls button | Device Options                          | Controls      | Network/Admin  | C Do not disturb<br>About this device |

#### Step 3. Select the Controls button to open the screen shown below.

|                                                                           | tel * 🛤  | 🔅 Settings                                                                                                    | (222) 444-9999                                                                                                    |
|---------------------------------------------------------------------------|----------|----------------------------------------------------------------------------------------------------|----------------------------------------------------------------------------------------------------|
| Send me SignMail alerts?<br>checkbox ———————————————————————————————————— | Controls | Call History  Clear call history  Phonebook  Show contact photos?  Turn on Spanish features?  Video Center  Tell me about new videos? | Play SignMail greeting after<br>- 8 rings +<br>✓ Warn me when I delete all<br>my SignMails?<br>Send me SignMail alerts? |
|                                                                           |          |                                                                                                    |                                                                                                    |

#### Step 4. Move to the Send me SignMail alerts? checkbox as shown below.

| Controls       Call History       Play SignMail greeting after <b>Dend me SignMail alerts? Dend Mail alerts? Warn me when I deleter Dend hore SignMail alerts? Show contact photos? Warn me when I deleter</b> | (222) 444-9999 |                                                                 |                                                                            |
|----------------------------------------------------------------------------------------------------|----------------|-----------------------------------------------------------------|----------------------------------------------------------------------------|
|                                                                                                    | Controls       | 💼 Clear call history                                            | Play SignMail greeting after<br>− 8 rings +<br>✓ Warn me when I delete all |
| Send me SignMail alerts?<br>checkbox without check                                                                                                    |                | Show contact photos?     Turn on Spanich features? Video Center |                                                                            |

When the **Send me SignMail alerts?** checkbox does *not* contains a check, you will not receive emails that tell you when have received new SignMail messages.

#### Step 5. Select the Send me SignMail alerts? checkbox to add a check as shown below.

|                                                 | tal 🕸 🕬  | 🛱 Settings   | (222) 444-9999                                                                                                    |
|-------------------------------------------------|----------|--------------|----------------------------------------------------------------------------------------------------|
| Send me SignMail alerts?<br>checkbox with check | Controls | Call History | <ul> <li>Play SignMail greeting after</li> <li>8 rings +</li> <li>Warn me when I delete all my SignMails?</li> <li>Send me SignMail alerts?</li> <li>Send an alert to this email address</li> </ul> |
| Email address fields ————                       |          | •            | Send an alert to this email address                                                                                                    |

When the **Send me SignMail alerts?** checkbox contains a check, you can receive emails that tell you when have received new SignMail messages. You can enter one or two email addresses in the fields that have appeared below the checkbox. You must enter at least one email address for the feature to work.

#### Step 6. Move to the first Send an alert to this email address button as shown below.

|                      | til * en | 🗘 Settings                                                                                                    | (222) 444-9999                                                                                                    |
|----------------------|----------|----------------------------------------------------------------------------------------------------|----------------------------------------------------------------------------------------------------|
| Email address button | Controls | Call History    Call Clear call history  Phonebook  Show contact photos?  Turn on Spanish features?  Video Center  Title me about new videos? | <ul> <li>Play SignMail greeting after</li> <li>8 rings +</li> <li>Warn me when I delete all my SignMails?</li> <li>Send me SignMail alerts?</li> <li>Send an alert to this email address</li> </ul> |
|                      |          |                                                                                                    | Send an alert to this email address                                                                                                    |

#### Step 7. Select the Edit button to open the dialog shown below.

|                         | : |        |   |   |   |               |   |   | ‡} s                       |    |   |   |     |           |               |                 |             |                                  |
|-------------------------|---|--------|---|---|---|---------------|---|---|----------------------------|----|---|---|-----|-----------|---------------|-----------------|-------------|----------------------------------|
|                         | C | ontrol | 3 |   |   |               |   |   |                            |    |   |   | Pla |           |               |                 | ting a<br>+ |                                  |
| nail address field ———— |   |        |   |   |   | ✓ Ti<br>Video |   |   | t phot<br>tish fe<br>t new |    |   |   | J.  | my<br>Sen | SignN<br>d me | lails?<br>Signl | Aail al     | erte all<br>erts?<br>ail address |
|                         |   | @1     | а | b | с | d             | e | f | g                          | h  | i | j | k   | l         | m             | n               | G           | Done                             |
|                         |   | +      | 0 | р | q | r             | s | t | Spa                        | ce | u | v | w   | x         | у             | z               | 4           | 🔴 Clear                          |

You can use the on-screen keyboard to enter the email address. When you are finished, select the **Done** button to return to the *Controls* screen. Repeat the process for the second email address field if you want to have emails sent to two addresses when you receive new SignMail messages.

When you are finished making changes, return to the *Home* screen by pressing the **Home** key on the remote control. Your changes will be saved.

## How do I set up the Saved Text feature?

You can use the Saved Text feature to create and save up to 10 short text strings that you can quickly call up during an active videophone call to send using the Share feature.

Step 1. Start at the Home screen as shown below.

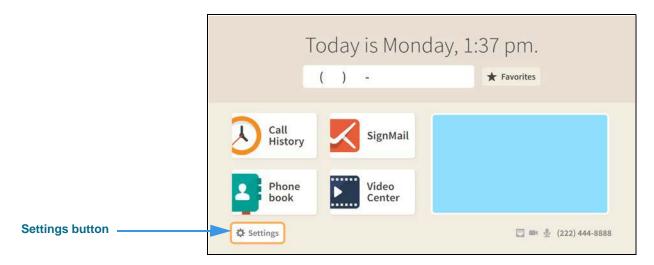

Step 2. Select the Settings button to open the screen shown below.

|                              |                | 🗘 Set         | tings          | (222) 444-8888                        |
|------------------------------|----------------|---------------|----------------|---------------------------------------|
| Call Options button selected | Call Options   | Personal Info | (?)<br>Support |                                       |
|                              | Device Options | Controls      | Network/Admin  | C Do not disturb<br>About this device |

Step 3. Select the Call Options button to open the screen shown below.

| 🖸 米 🕬 🕹          |          | 🗘 S                              | ettings            | (222) 444-999 |
|------------------|----------|----------------------------------|--------------------|---------------|
| Call Options     | 🗸 Turn o | on call waiting                  | ?                  |               |
| In-call Options  |          | a hint in my o<br>my call starts |                    |               |
| Saved Text       | How long | should I displ                   | ay my options bar? |               |
| Voice Carry Over | - 6:     | seconds +                        | •                  |               |
| VRS Announce     |          |                                  |                    |               |

Step 4. Select the Saved Text button to open the screen shown below.

|                                  | □ * ≠ ½                          | 🗘 Settin                      | <b>Igs</b> (222) 444-9999 |
|----------------------------------|----------------------------------|-------------------------------|---------------------------|
|                                  | Call Options                     | Saved Text 1<br>My address is | Saved Text 6              |
| Saved Text button                | In-call Options Saved Text       | Saved Text 2                  | Saved Text 7              |
|                                  | Voice Carry Over<br>VRS Announce | Saved Text 3                  | Saved Text 8              |
| Saved Text 1 through 10<br>ields |                                  | Saved Text 4                  | Saved Text 9              |
|                                  |                                  | Saved Text 5                  | Saved Text 10             |
|                                  |                                  |                               |                           |

In this example, one Saved Text item (Saved Text 1) has already be created and saved.

|                          | □ * ≫ ½                          | 🗘 Settings                    | (222) 444-9999 |
|--------------------------|----------------------------------|-------------------------------|----------------|
|                          | Call Options                     | Saved Text 1<br>My address is | Saved Text 6   |
| Saved Text 2 Edit button | In-call Options                  | Saved Text 2                  | Saved Text 7   |
|                          | Voice Carry Over<br>VRS Announce | Saved Text 3                  | Saved Text 8   |
|                          |                                  | Saved Text 4                  | Saved Text 9   |
|                          |                                  | Saved Text 5                  | Saved Text 10  |
|                          |                                  |                               |                |

Step 5. Move to the Saved Text 2 field to reveal the Edit button as shown below.

Step 6. Select the Saved Text 2 Edit button to open the dialog shown below.

|                             |                 |              |   |   | 🛱 Settings |              |                               |     |     |   |   |  |      |        |  |   |         |  |  |  |
|-----------------------------|-----------------|--------------|---|---|------------|--------------|-------------------------------|-----|-----|---|---|--|------|--------|--|---|---------|--|--|--|
|                             | Call O          | Call Options |   |   |            |              | Saved Text 1<br>My address is |     |     |   |   |  |      |        |  |   |         |  |  |  |
| inter text to be saved here | In-call Options |              |   |   |            | Saved Text 2 |                               |     |     |   |   |  | Save | d Text |  |   |         |  |  |  |
|                             | @1              |              |   |   | D E F      |              |                               |     |     |   |   |  |      |        |  |   |         |  |  |  |
|                             |                 | 0            | Ρ | Q |            |              |                               | Spa | ace | U | V |  |      |        |  | * | e Clear |  |  |  |
|                             |                 |              |   |   |            |              |                               |     |     |   |   |  |      |        |  |   |         |  |  |  |

Step 7. Use the on-screen keyboard to enter the text you want to save as shown below.

| tton |
|------|

Step 8. When finished, select the Done button to return to the screen shown below.

| □ * ∞ ½          | 🗱 Settings              | (222) 444-9999 |
|------------------|-------------------------|----------------|
| Call Options     | Saved Text 1            | Saved Text 6   |
|                  | My address is           |                |
| In-call Options  | Saved Text 2            | Saved Text 7   |
| Saved Text       | My account numbe 🔗 Edit |                |
| Voice Carry Over | Saved Text 3            | Saved Text 8   |
| VRS Announce     |                         |                |
|                  | Saved Text 4            | Saved Text 9   |
|                  |                         |                |
|                  | Saved Text 5            | Saved Text 10  |
|                  |                         |                |

#### Step 9. Repeat Steps 5 through 7 if you want to create more Saved Text items.

### How do I turn the Camera Notifications feature on and off?

Step 1. Look at your ntouch VP2's remote camera unit as shown below.

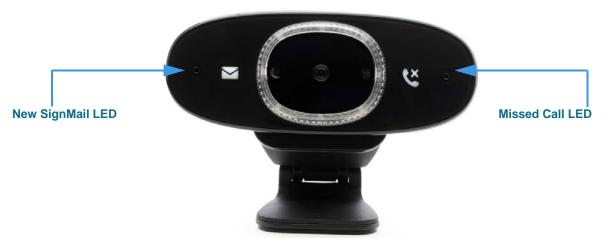

The "Camera Notifications" feature are the two icons printed on the front surface of the camera and two LEDs located next to the icons. If you like, you can turn off this feature off so that the LEDs will not light up when you receive new SignMails or missed calls.

Step 2. Start at the Home screen as shown below.

|                 | Today is Mor             | nday, 1:37 pm.       |
|-----------------|--------------------------|----------------------|
|                 | ( ) -                    | ★ Favorites          |
|                 | Call<br>History SignMail |                      |
|                 | Phone book Video Center  |                      |
| Settings button | Settings                 | 🖾 🖿 🔮 (222) 444-8888 |

Step 3. Select the Settings button to open the screen shown below.

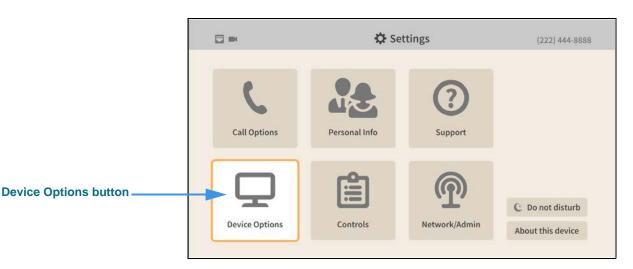

Step 4. Select the Device Options button to open the screen shown below.

|                       | 🗘 Settings                            |                                     |        | (222) 4 | 144-8888 |
|-----------------------|---------------------------------------|-------------------------------------|--------|---------|----------|
| Device Options        | What is my default LightRing pattern? | What is my LightRing brightness?    |        |         | ntness?  |
|                       | Wipe                                  | -                                   | Medium | +       |          |
| LightRing             | Filled Wipe<br>Flash                  | What is my default LightRing color? |        |         |          |
| Sound                 | Single Chaser                         |                                     |        |         |          |
| TV Display            | Double Chaser                         |                                     |        | •       | 0        |
|                       | Half Chaser                           | -                                   |        |         |          |
| Privacy/Notifications | Dark Chaser                           |                                     |        | -       |          |
| myPhone               | Pulse                                 |                                     |        |         |          |
| Bluetooth             | Alternate Flash                       |                                     |        |         |          |
|                       | Fill & Unfill                         |                                     |        |         |          |
|                       | Off / No pattern                      |                                     |        |         |          |

#### Step 5. Move to the Privacy/Notifications button as shown below.

|                                 | <b>•</b>                                                                                            | 🗘 Settings                                                                                                    | (222) 444-8888 |
|---------------------------------|----------------------------------------------------------------------------------------------------|----------------------------------------------------------------------------------------------------|----------------|
| Privacy/Notifications<br>button | Device Options<br>LightRing<br>Sound<br>TV Display<br>Privacy/Notifications<br>myPhone<br>Bluetooth | Always answer calls in Privacy mode?<br>Hide my caller ID?<br>Don't accept anonymous calls?<br>Camera notifications<br>Don't show SignMail and Missed<br>Call LED notifications? |                |

Step 6. Move to the Don't show SignMail and Missed Call LED notifications? checkbox as shown below.

|                                                                                     | □ # ½                                                                                 | 🛟 Settings                                                                                                    | (222) 444-9999 |
|-------------------------------------------------------------------------------------|---------------------------------------------------------------------------------------|----------------------------------------------------------------------------------------------------|----------------|
| Don't show SignMail and<br>Missed Call LED notifications?<br>checkbox without check | Device Options LightRing Sound Screen Controls Privacy/Notification myPhone Bluetooth | Settings     Always answer calls in Privacy mode?     Hide my caller ID?     Don't accept anonymous     videophone calls?     Camera notifications     Don't show SignMail and Missed     Call LED notifications? | (222) 444-9999 |
|                                                                                     |                                                                                       |                                                                                                    |                |

When the **Don't show SignMail and Missed Call LED notifications?** checkbox does *not* contain a check, the LED lights on the remote camera unit *will* light up to indicate you have received new SignMail and/or missed calls.

Step 7. Select the Don't show SignMail and Missed Call LED notifications? checkbox to add a check as shown below.

|                                                                                  | □ # £                                                                                                   | 🔅 Settings                                                                                                    | (222) 444-9999 |
|----------------------------------------------------------------------------------|----------------------------------------------------------------------------------------------------|----------------------------------------------------------------------------------------------------|----------------|
| Don't show SignMail and<br>Missed Call LED notifications?<br>checkbox with check | Device Options<br>LightRing<br>Sound<br>Screen Controls<br>Privocy/Notification<br>myPhone<br>Bluetooth | <ul> <li>Always answer calls in Privacy mode?</li> <li>Hide my caller ID?</li> <li>Don't accept anonymous videophone calls?</li> <li>Camera notifications</li> <li>On't show SignMail and Missed Call LED notifications?</li> </ul> |                |

When the **Don't show SignMail and Missed Call LED notifications?** checkbox contains a check, the LED lights on the remote camera unit will *not* light up to indicate you have received new SignMail and/or missed calls.